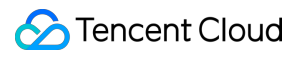

# **VPN Connections Troubleshooting Product Documentation**

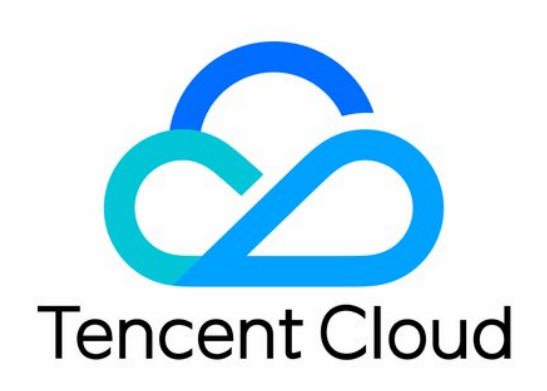

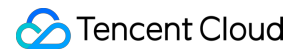

#### Copyright Notice

©2013-2024 Tencent Cloud. All rights reserved.

Copyright in this document is exclusively owned by Tencent Cloud. You must not reproduce, modify, copy or distribute in any way, in whole or in part, the contents of this document without Tencent Cloud's the prior written consent.

Trademark Notice

#### **C** Tencent Cloud

All trademarks associated with Tencent Cloud and its services are owned by Tencent Cloud Computing (Beijing) Company Limited and its affiliated companies. Trademarks of third parties referred to in this document are owned by their respective proprietors.

#### Service Statement

This document is intended to provide users with general information about Tencent Cloud's products and services only and does not form part of Tencent Cloud's terms and conditions. Tencent Cloud's products or services are subject to change. Specific products and services and the standards applicable to them are exclusively provided for in Tencent Cloud's applicable terms and conditions.

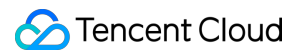

## **Contents**

#### [Troubleshooting](#page-3-0)

VPN Tunnel [Unconnected](#page-3-1)

VPN Tunnel Connected Yet Private [Network Unconnected](#page-8-0)

## <span id="page-3-1"></span><span id="page-3-0"></span>**Troubleshooting** VPN Tunnel Unconnected

Last updated:2024-01-09 14:20:07

## Error description

A VPN connection is used to connect VPC to IDC, but the status of VPN tunnel is **Unconnected** after the configuration.

### Possible causes

An exception in tunnel status usually results from the following factors: No traffic to activate the tunnel The VPN gateway public IP is not connected The security policy is not correctly configured Inconsistent negotiation parameters and modes

## **Solutions**

1. Log in to a CVM in the VPC and activate the tunnel by using the ping command to test the network connectivity of the private IP of the server on the customer IDC side.

#### **Note:**

To log in to the CVM in the VPC, please see Logging in to Linux [Instance](https://www.tencentcloud.com/document/product/213/5436) or Logging in to a [Windows](https://www.tencentcloud.com/document/product/213/5435) Instance. A successful ping indicates that the tunnel is activated. Check if the status of the VPN tunnel is "Connected". If so, the problem is solved.

In case of a ping failure, please directly go to [Step](#page-3-2) 2.

2. Log i

<span id="page-3-2"></span>n to the VPN device

on the IDC side and use the ping command to test the network connectivity of the VPN gateway public IP on the Tencent Cloud side (suppose the VPN gateway public IP is 139.186.120.129) to see if the ping is successful or not. If it is, please go to Step 4.

If not, please go to [Step](#page-4-0) 3.

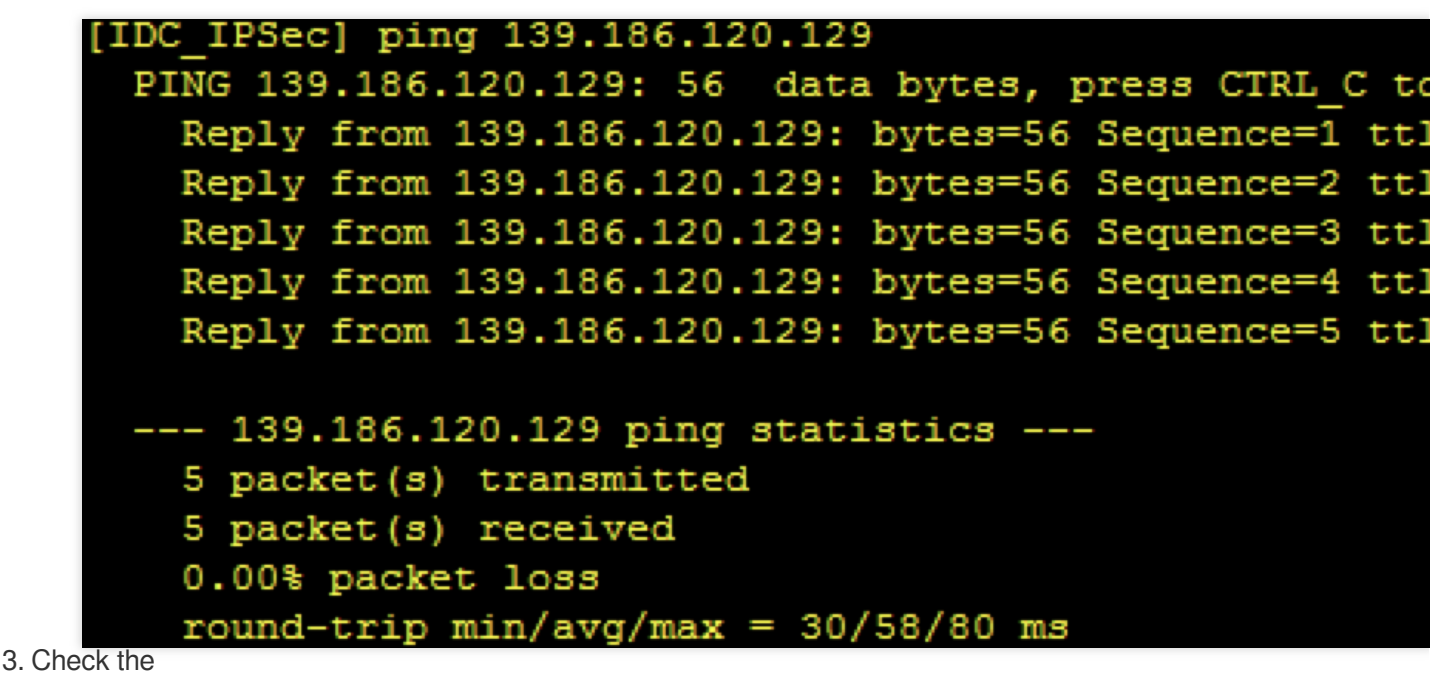

<span id="page-4-0"></span>connectio

n status of the public network on the IDC side and see whether it can be connected to the Internet.

If it is, please go to [Step](#page-4-1) 4.

If not, please check whether the VPN tunnel is connected after repairing the local network. If it is connected, the problem is solved. If not, please go to [Step](#page-4-1) 4.

4. Check t

<span id="page-4-1"></span>he securit

y policy of the VPN device on the IDC side, and whether the public IP address of the VPN gateway on the Tencent Cloud side and the private IP address are open to Internet.

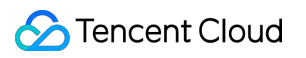

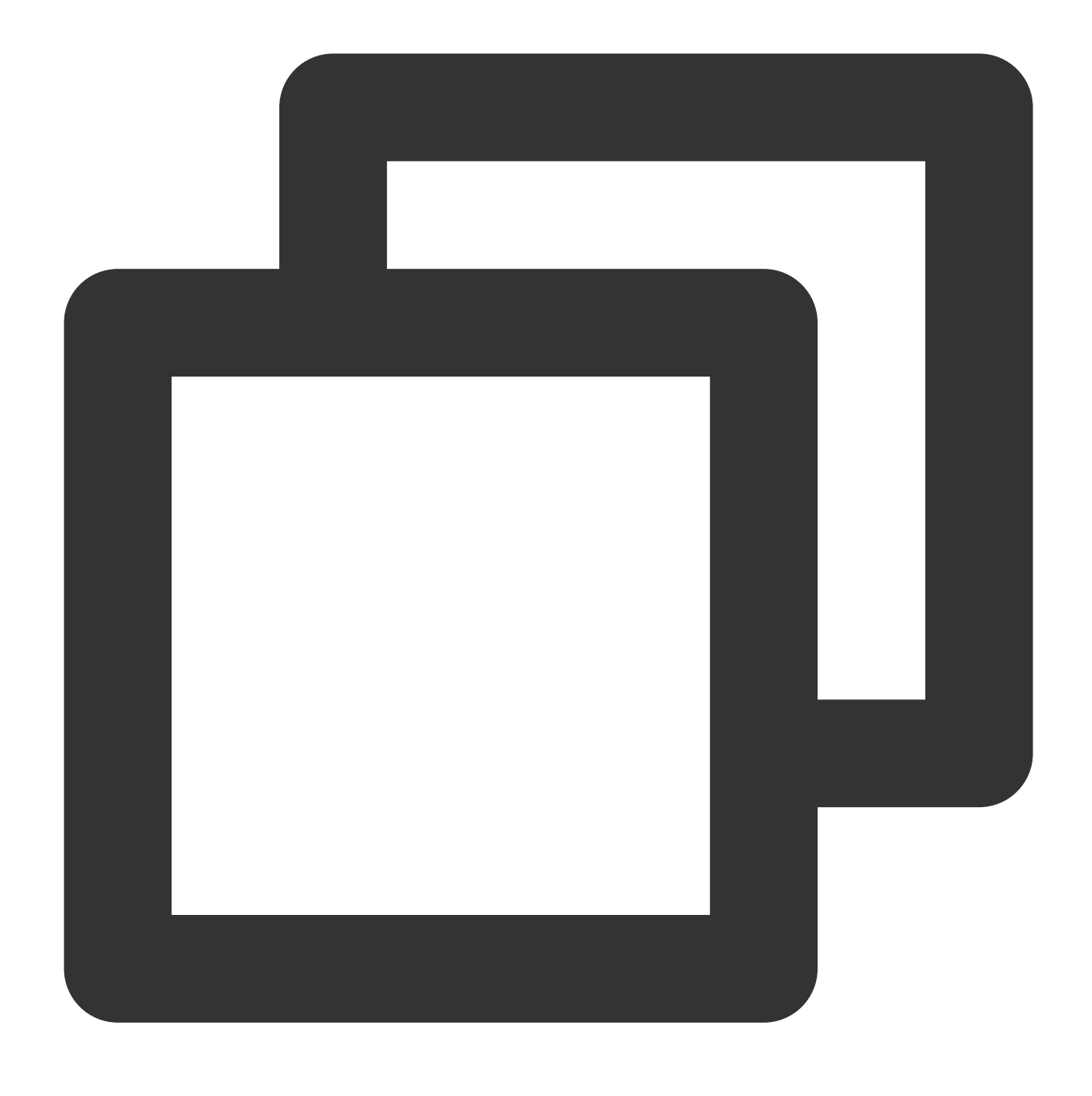

#### display current-configuration configuration security-policy //Take Huawei Fire

If it is, please go to [Step](#page-5-0) 5.

If not, please modify the security policy and make the VPN gateway IP on the Tencent Cloud side and the corresponding SPD policy open to Internet. Then, check whether the VPN tunnel is connected. If so, the problem is solved. If not, please go to [Step](#page-5-0) 5.

5. Chec

<span id="page-5-0"></span>k whether the ne

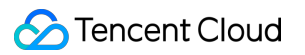

gotiation parameters (including IKE and IPsec configurations) and negotiation modes (main/aggressive mode) of the VPN gateway on the Tencent Cloud side and the VPN device in the customer IDC are consistent.

#### **Note:**

Inconsistency in any parameter can cause the failure to create a VPN tunnel.

The default VPN configuration varies by devices and public cloud service providers.

Go to the VPN tunnel [console.](https://console.tencentcloud.com/vpc/vpnConn?rid=17) Click the instance ID to enter the details page, and check the consistency on the "Advanced Configuration" tab.

Device configuration parameters on the IDC side can be obtained through the following command. Take Huawei Firewall as an example here.

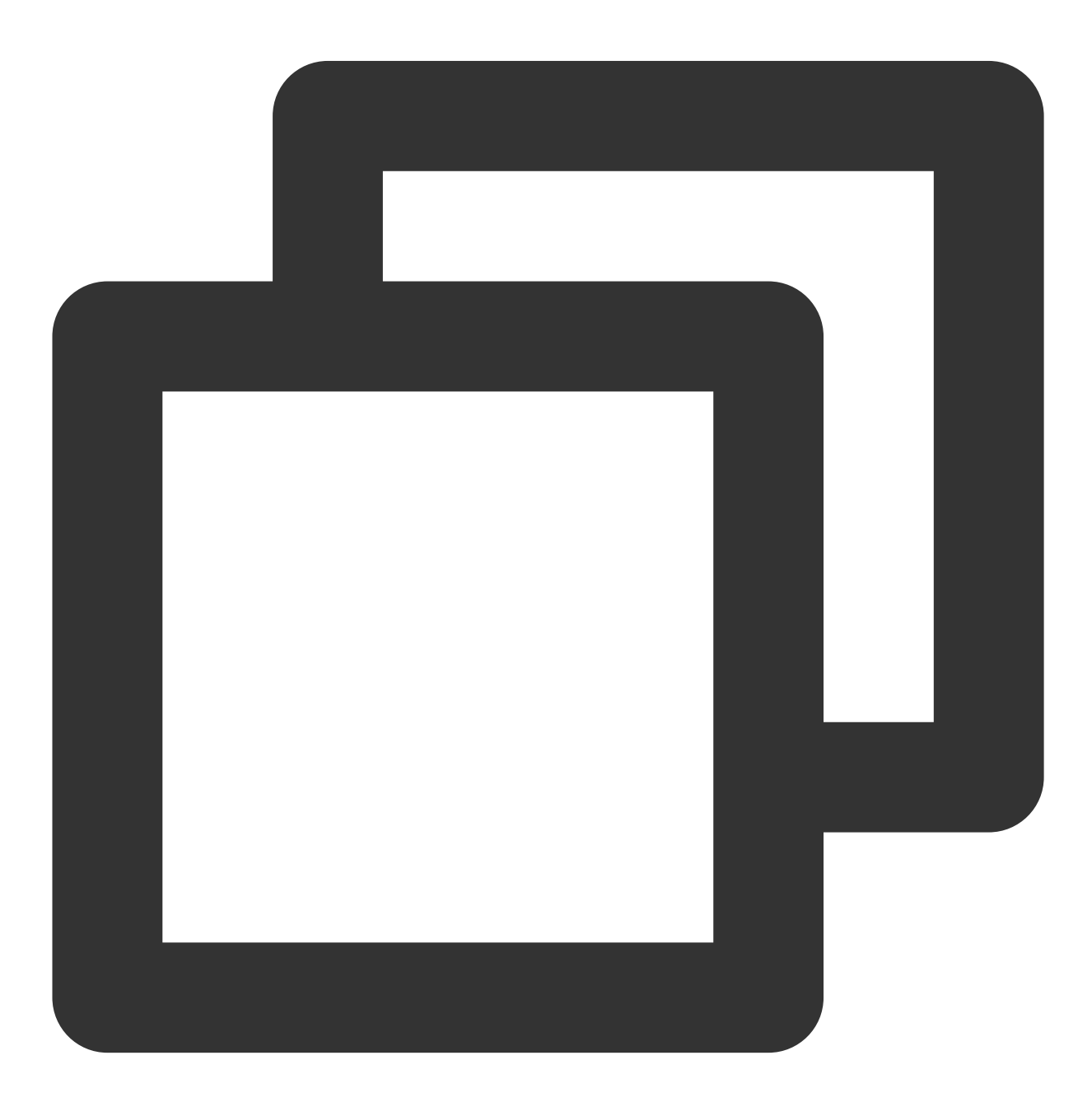

### **C** Tencent Cloud

```
display current-configuration configuration ike profile
display current-configuration configuration ipsec policy
```
If they are consistent, please go to [Step](#page-7-0) 6.

If not, please modify corresponding parameters on both sides to ensure the consistency. Then, check whether the VPN tunnel is connected. If so, the problem is solved. If not, please go to [Step](#page-7-0) 6.

6. Collect the troub

<span id="page-7-0"></span>leshooting inf

ormation above and [submit](https://console.tencentcloud.com/workorder/category) a ticket or ask the device manufacturer for help.

## <span id="page-8-0"></span>VPN Tunnel Connected Yet Private Network **Unconnected**

Last updated: 2024-01-09 14:20:07

## Symptom

A VPN connection is used to connect a VPC to an IDC and the status of the VPN tunnel is **Linked**, but the private network cannot be connected.

```
[.froot@UM-1-11-centos ~]# ping 10.0.0
PING 10. -0.7 (10. 0 -1.7) 56(84) bytes of data.
```
## Possible Causes

If the tunnel is in a normal status yet the private network cannot be connected, the possible causes are as follows:

No routes directing to the private IP range in the IDC are added in the route table of the VPC subnet.

The security policy on the VPC/IDC side does not make the corresponding source and destination IPs open to Internet No tunnels directing to the private IP range in the IDC are added to the VPN gateway (route-based gateway).

The firewall of the operating system of private network server on the VPC/IDC side does not allow the customer IP range to pass

The SPD policy on the VPC/IDC side does not contain the source and destination IPs No routing policies are configured in the VPN gateway.

## **Troubleshooting**

1. Check whether the route table of the VPC subnet contains any route whose destination IP address is the private IP range on the IDC side and whose next hop address is the corresponding VPN gateway. Meanwhile, check whether there is any route on the IDC side whose destination IP address is the VPC IP range and whose next hop address is the corresponding VPN tunnel.

Go to the VPC [subnet](https://console.tencentcloud.com/vpc/route?fromNav) route table. Click the route table ID to enter the details page and check these aspects: Execute the command on the IDC side to check the routing (take Huawei's device as an example):

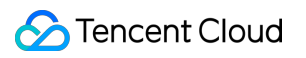

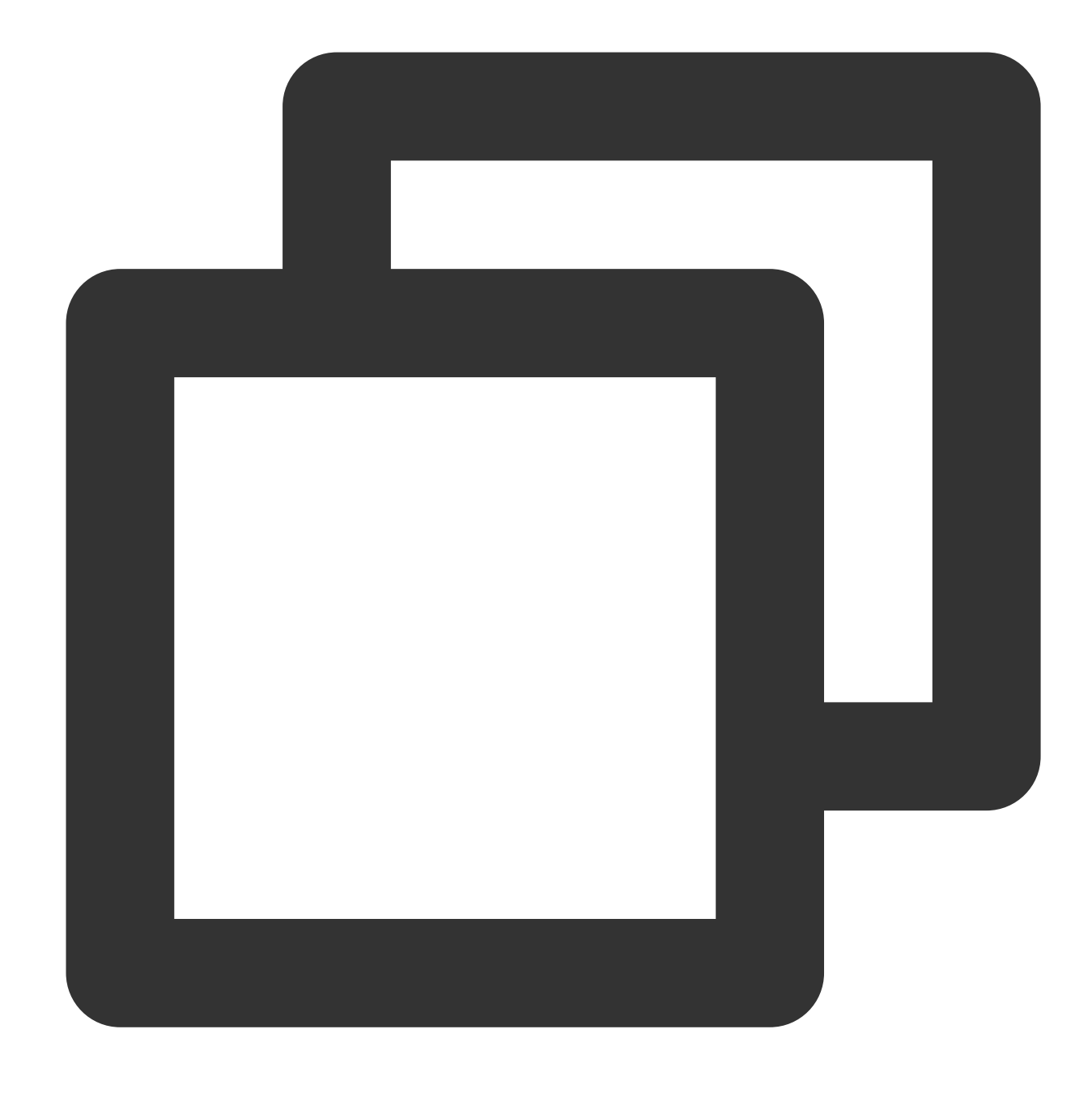

display ip routing-table //Check whether there is any route whose destination I

If so, please go to [Step](#page-4-0) 3.

If not, please complete the routing information according to business requirements before going to [Step](#page-3-2) 2. 2.

Check whether the c

ommunication is back to normal. In other words, log in to a server in the VPC/IDC and use the ping command to test the connectivity of the private IP of the peer server.

**Note:**

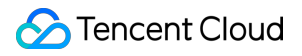

To log in to the CVM in the VPC, please see Logging in to Linux [Instance](https://www.tencentcloud.com/document/product/213/5436) or Logging in to a [Windows](https://www.tencentcloud.com/document/product/213/5435) Instance. If it is, the problem is solved.

If not, please go to [Step](https://www.tencentcloud.com/document/product/1037/39782#step3) 3

3. Check

whether the sec

urity group associated with the server in the VPC and the network ACL associated with the subnet allow the traffic from the local IDC to pass through. Meanwhile, check whether the IDC allows the traffic from the cloud VPC to pass through.

Go to the server [security](https://console.tencentcloud.com/vpc/securitygroup) group in VPC page. Click the security group ID to enter the "Security Group Rule" page to check:

Go to VPC [subnet](https://console.tencentcloud.com/vpc/acl) ACL rule, click the network ACL ID to enter the "Basic Info" page, and click "Inbound Rule" tab to check:

Security policy check on the IDC side (take Huawei Firewall as an example here):

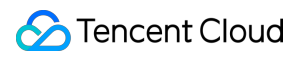

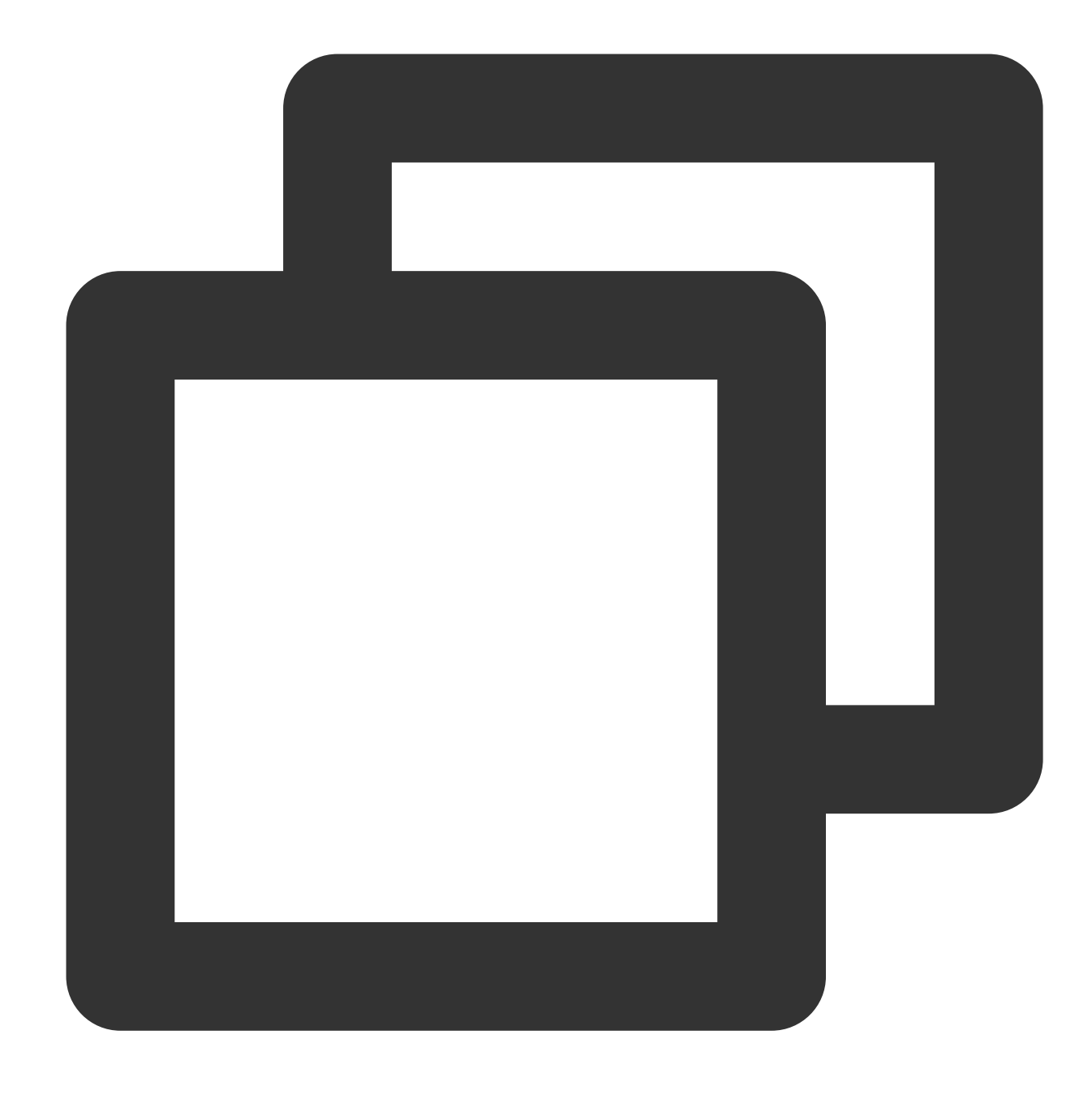

display current-configuration configuration security-policy

If they do, please go to [Step](#page-5-0) 5.

If not, please make the private IP ranges of the security devices on the security group/network ACL/IDC side open to Internet, and then go to [Step](#page-4-1) 4.

4. Chec

k whether th

e communication is back to normal. In other words, log in to a server in the VPC/IDC and use the ping command to test the connectivity of the private IP of the peer server.

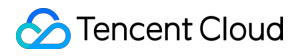

If it is, the problem is solved.

If not, please go to [Step](#page-5-0) 5.

5. Ch

eck whether t

he CVM instance in the VPC and the firewall of the operating system of the server on the private network in the IDC have the policy to open the peer IP range to internet.

Checking the firewall on a Linux server:  $iptables$  --list

Checking the firewall on a Windows server: **Control Panel** > **System and Security** > **Windows Defender Firewall**

#### > **Allow an app through Windows Firewall**

If they do, please go to Step 7.

If not, please enable the Internet connectivity of the business which needs to be connected in the private network firewall, and then go to [Step](#page-7-0) 6.

6. Check

whether the co

mmunication is back to normal. In other words, log in to a server in the VPC/IDC and use the ping command to test the connectivity of the private IP of the peer server.

If it is, the problem is solved.

If not, please go to Step 7.

7. Check whether the proxy identity (SPD policy) of VPN tunnels on the VPC and IDC sides contains private IP ranges that need to be interconnected.

Go to the SPD policy page in the VPC [console](https://console.tencentcloud.com/vpc/vpnConn?rid=1). Click the **VPN tunnel ID** to enter the **Basic information** page, and you can check the SPD policy:

SPD policy check on the IDC side (take Huawei Firewall as an example here):

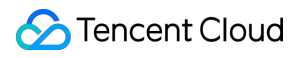

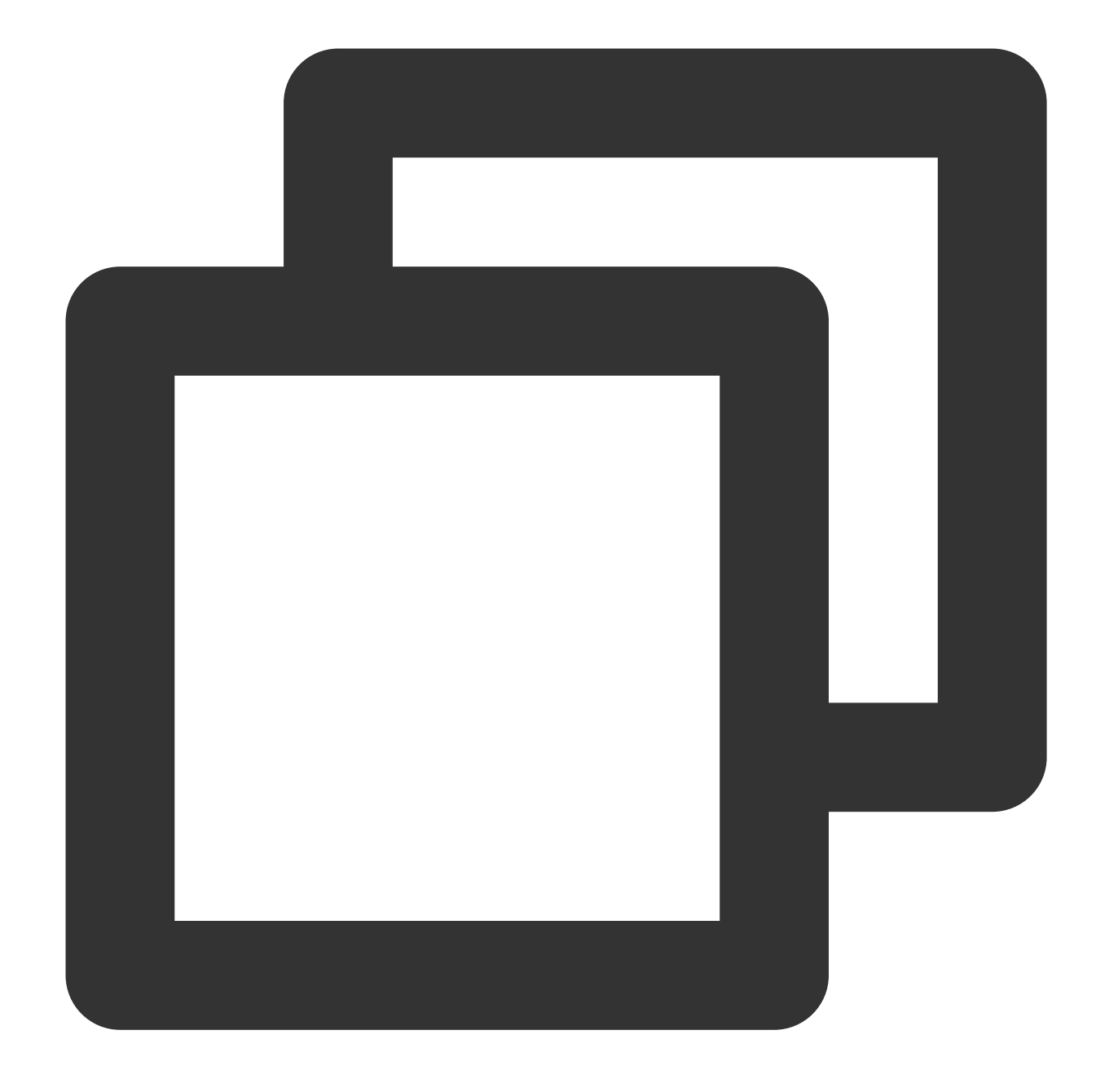

display current-configuration configuration acl

If it is, please go to [Step](#page-13-0) 8.

If not, please add the missing SPD policies and go to [Step](#page-13-0) 8

8. Ch

<span id="page-13-0"></span>eck whether

the route table of the VPN gateway contains the required routing policy. On the **VPN gateway** page, click the ID of the target VPN gateway to enter the **Route table** page, and you can check the routing policies. If so, please go to [Step](#page-14-0) 9.

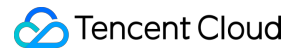

If not, specify the next hop on the **Route** tab and perform [step](#page-14-0) 9.

9. C

<span id="page-14-0"></span>heck whether

the communication is back to normal. In other words, log in to a server in the VPC/IDC and use the ping command to test the connectivity of the private IP of the peer server.

If it is, the problem is solved.

If not, please go to [Step](https://www.tencentcloud.com/document/product/1037/39782#step10) 10.

10. Colle

ct the trouble

shooting information above and [submit](https://console.tencentcloud.com/workorder/category) a ticket or ask the device manufacturer for help.